## **Uputstvo za preuzimanje zadataka i testova za prijemni ispit**

Dragi maturanti,

Visoka tehnička škola strukovnih studija u Subotici objavila je zbirku zadataka za prijemni zajedno sa primerima testova.

Kandidati koji žele da se upišu na studijski program **Informatika** polažu prijemni ispit iz **Osnova računarstva**.

Kandidati koji žele da se upišu na studijske programe **Elektrotehnika**, **Mašinstvo** i **Mehatronika** polažu prijemni ispit iz **Matematike**.

Kandidati koji žele da se upišu na studijski program **Tehnički komunikacioni menadžment** polažu prijemni ispit iz **Opšte kulture ili iz Osnova računarstva ili Matematike**.

Za pristup materijalima za prijemni ispit potrebno je da otvorite nalog na online servisu.

Koraci za kreiranje naloga:

- 1. Putem web pretraživača (Firefox, Chrome, Internet Explorer) otvorite internet stranicu Elektronske platforme za učenje na adresi **moodle2.vts.su.ac.rs**
- 2. U gornjem levom uglu možete izabrati jezik , kao na slici.

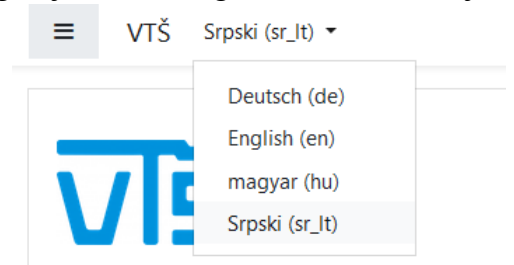

3. Kliknite na Pripremni - Felkészítő link (prvi link u spisku kurseva), kao na slici.

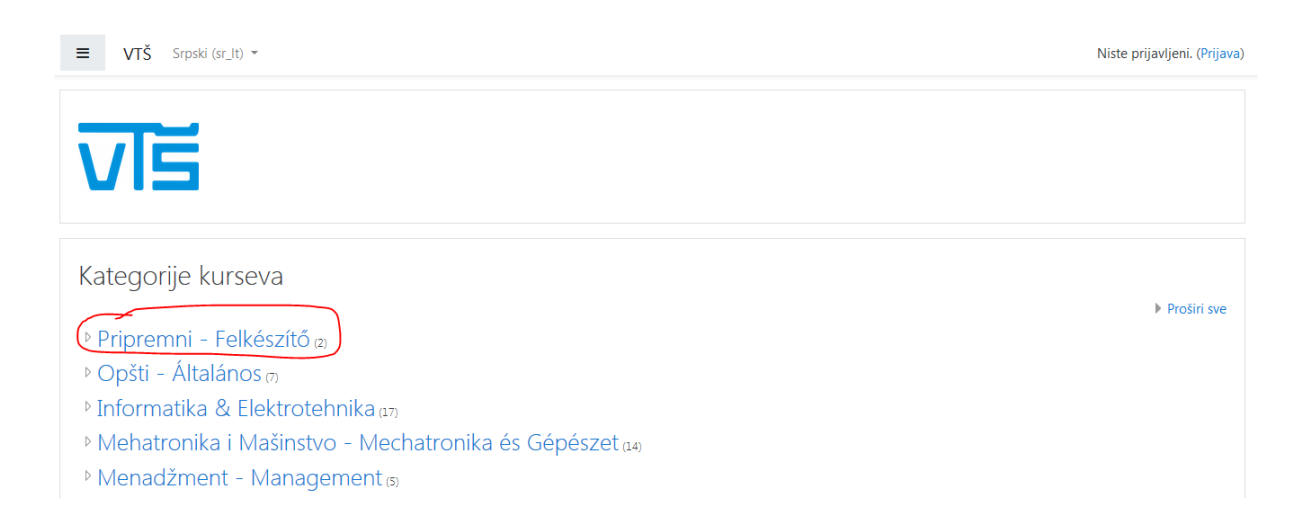

4. U prozoru koji se otvorio postoje linkovi ka verziji na srpskom i mađarskom jeziku kao na slici.

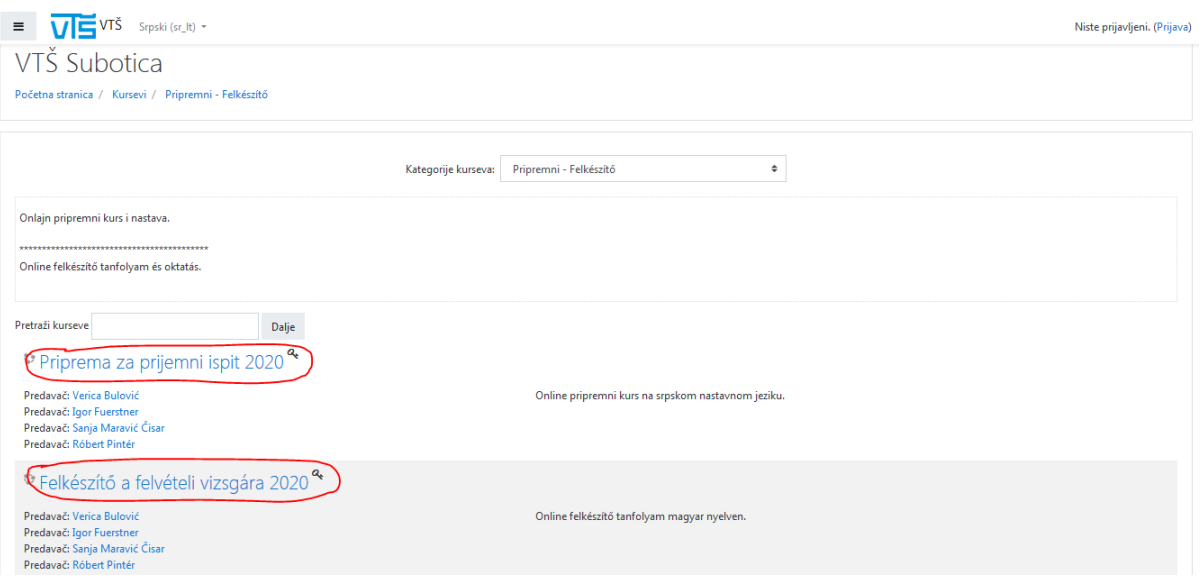

5. Ukoliko nemate postojeći nalog, moodle servis će ponuditi opciju za kreiranje naloga (**Kreiraj novi nalog** dugme), kao na slici.

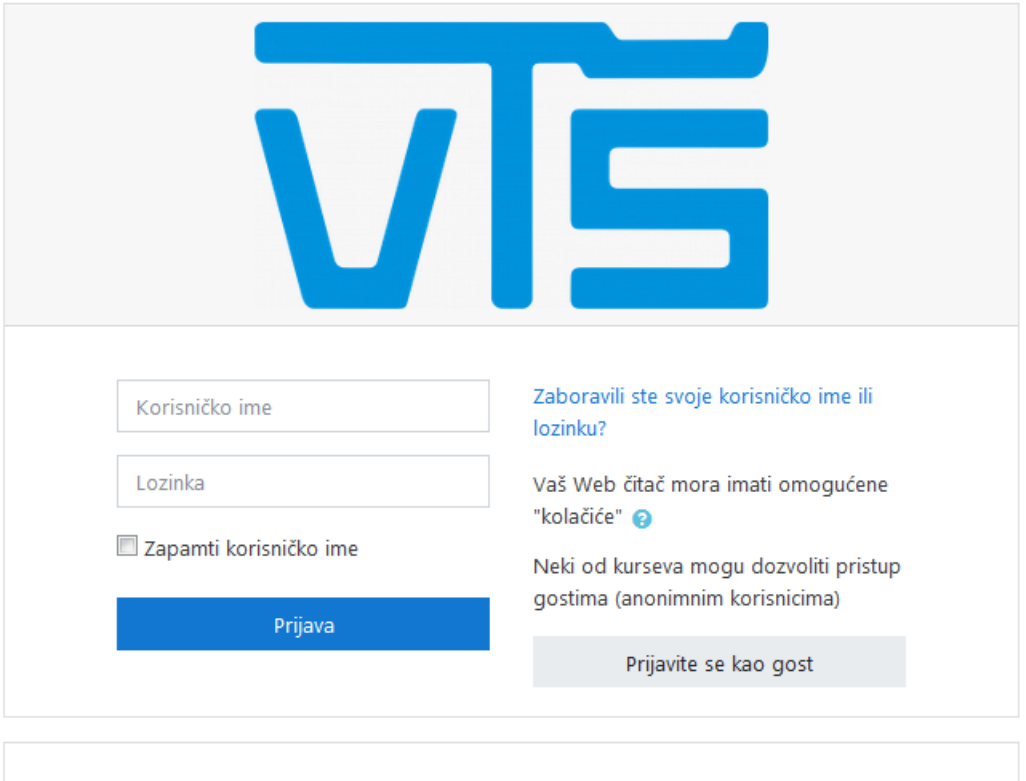

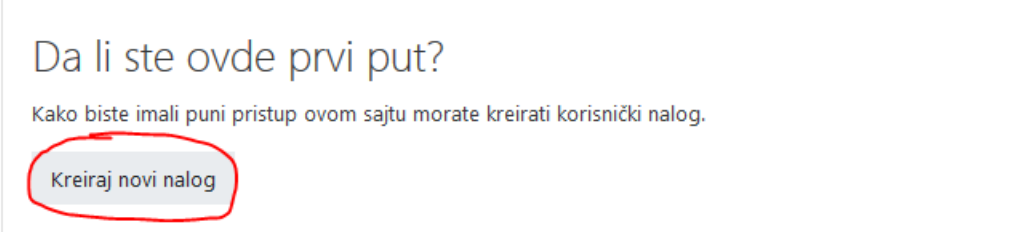

6. U prozoru koji će se otvoriti potrebno je uneti podatke prema opisu na sledećoj slici (polja obeležena crvenim uskličnikom su obavezna), a zatim kliknuti na dugme **Kreiraj moj novi korisnički nalog**.

**Napomena: pri zadavanju lozinke (koja ne sme biti kraća od 8 karaktera) mora se koristiti bar jedno veliko slovo, bar jedno malo slovo, bar jedan broj i bar jedan karakter koji nije ni broj ni slovo (npr \* + - % # ! ~ itd).**

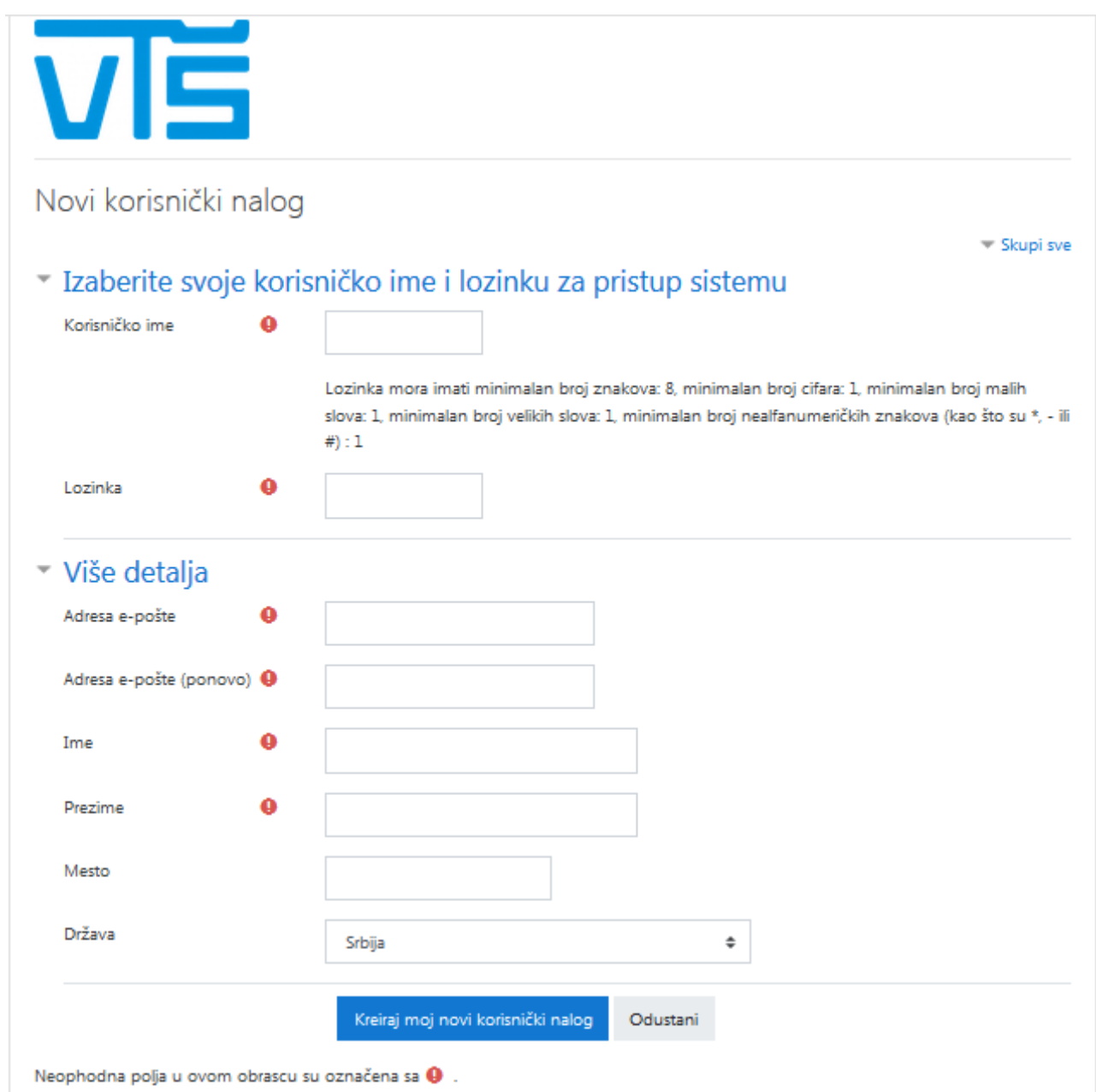

7. Ukoliko ste prethodni korak izvršili uspešno otvoriće se prozor sa obaveštenjem da je zahtev za aktivaciju naloga poslat na vašu email adresu kao na slici.

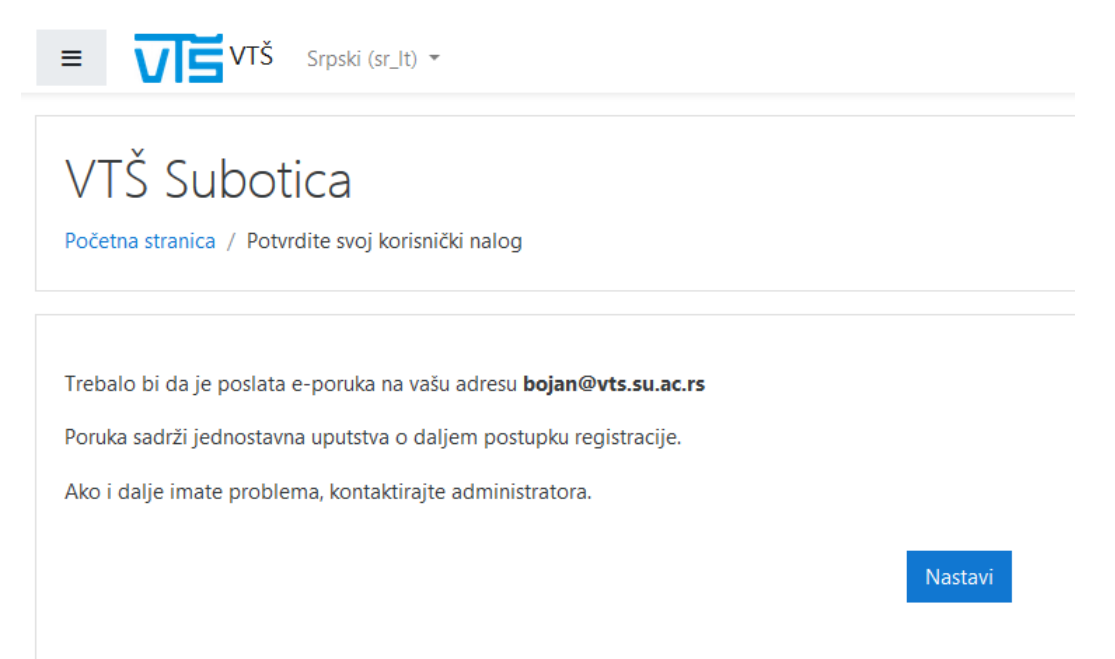

8. Otvorite vaše emai sanduče (inbox), u kome treba da se nalazi mail sa naslovom **VTŠ Subotica: potvrda registracije korisničkog naloga**, unutar kojeg se nalazi link za aktiviranje vašeg naloga kao na slici.

Poštovana/i Bojan Kuljić, Zatraženo je otvaranje korisničkog naloga na sajtu 'VTŠ Subotica' koristeći vašu adresu e-pošte. Da biste potvrdili svoj novi nalog, molimo vas idite na sledeću veb adresu https://moodle2.vts.su.ac.rs/login/confirm.php?data=bWRJFVTvKZVJewU/bojan U većini programa za elektronsku poštu, ovo bi trebalo da se pojavi kao plavo obojeni link na koji je potrebno samo kliknuti. Ako ta opcija ne funkcioniše, kopirajte navedenu adresu u adresnu liniju na vrhu prozora vašeg veb čitača. Ukoliko vam je potrebna tehnička pomoć, molimo vas da kontaktirate administratora, Admin User

9. Potrebno je dobijeni link sa prehodne slike prekopirati u web pretraživač nakon čega će se dobiti potvrda o izvršenom aktiviranju naloga, gde trba kliknuti na dugme **Nastavi**, kao na slici.

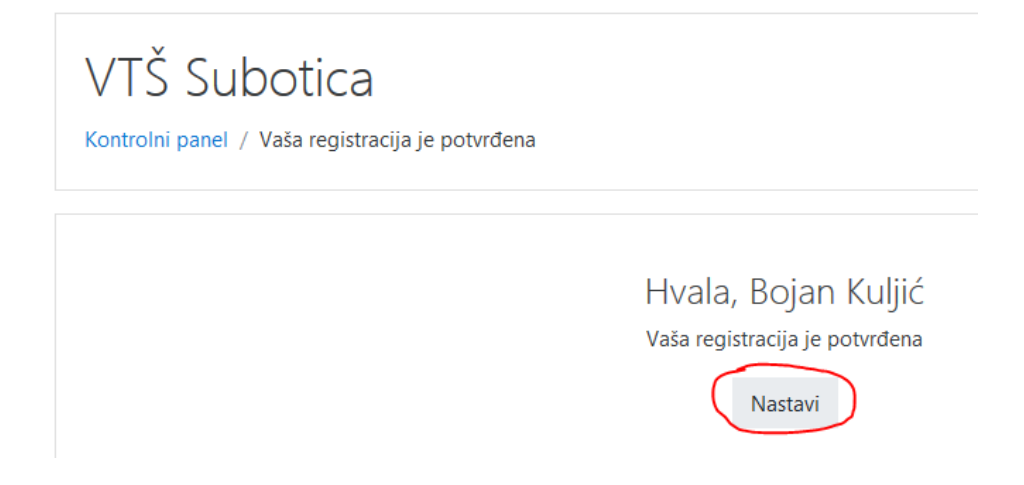

10. U prozoru koji će se otvoriti uneti Pristupnu lozinku kursa VTS\_123 i kliknuti na **Upiši me**.

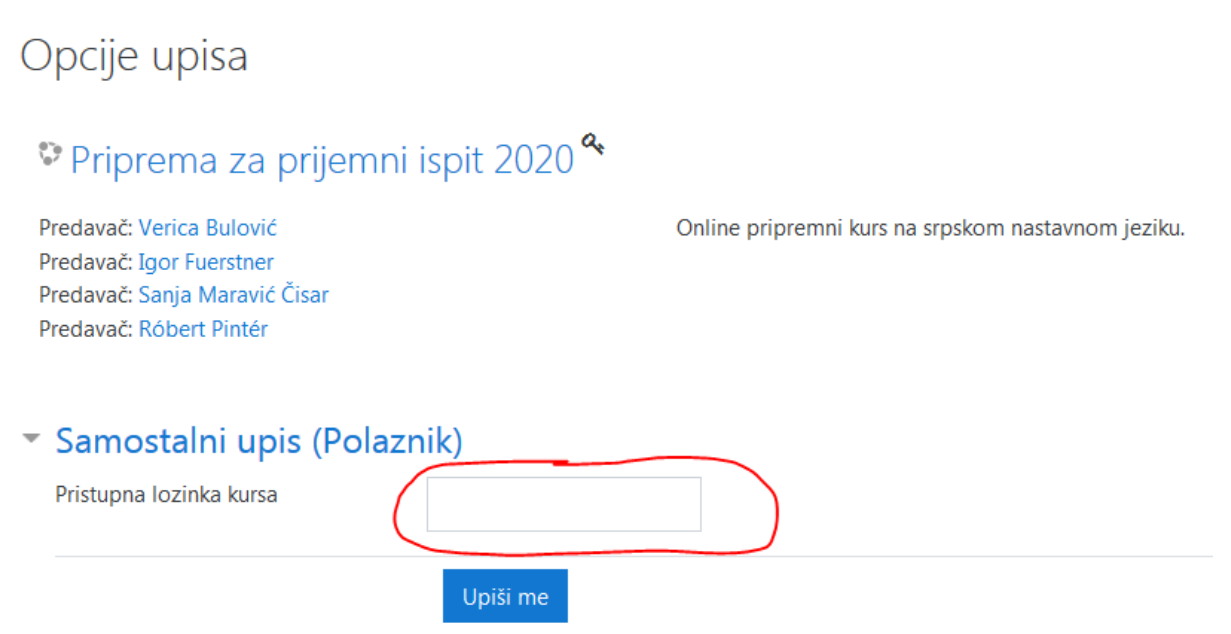

11. U prozoru koji će se otvoriti možete preuzeti zbirke i probne testove za pripremni kurs iz tri oblasti kao na slici.

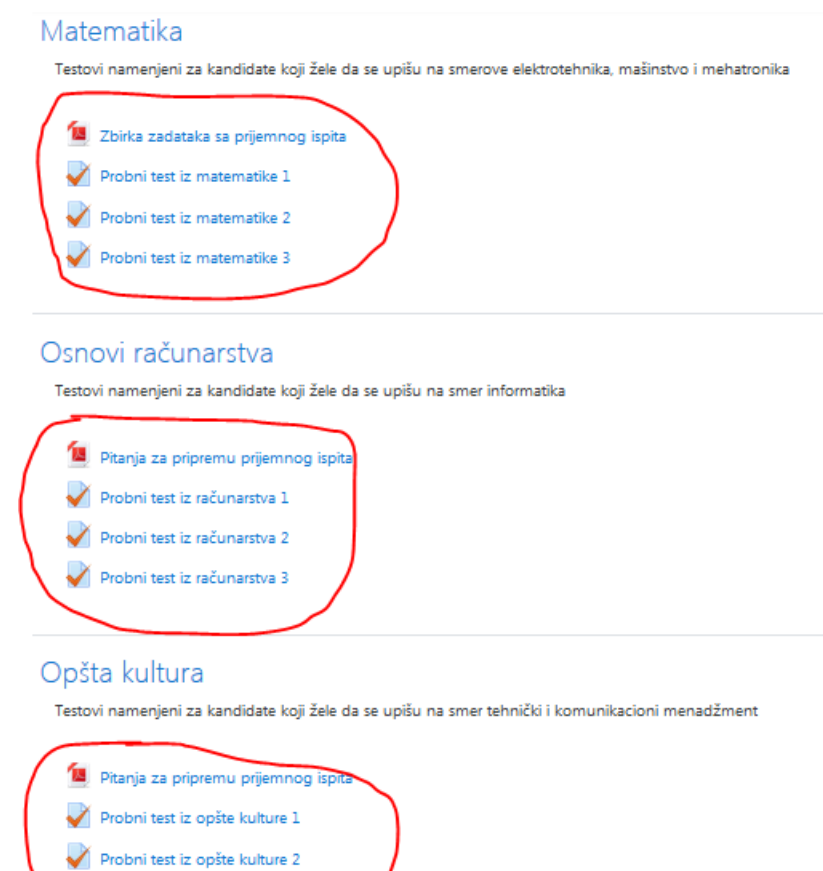

Probni test iz opšte kulture 3

**Napomena: ukoliko imate bilo kakvih pitanja o prijavi na moodle servis ili u vezi prijemnog ispita pišite nam na mail:** [upis@vts.su.ac.rs](mailto:upis@vts.su.ac.rs)

Visoka tehnička škola strukovnih studija Subotica